# **SOFTWARE MINIWIN REMOTE CONTROL Operation MANUAL**

M-O1.08 SW-V2.0.12

# **TABLE OF CONTENT**

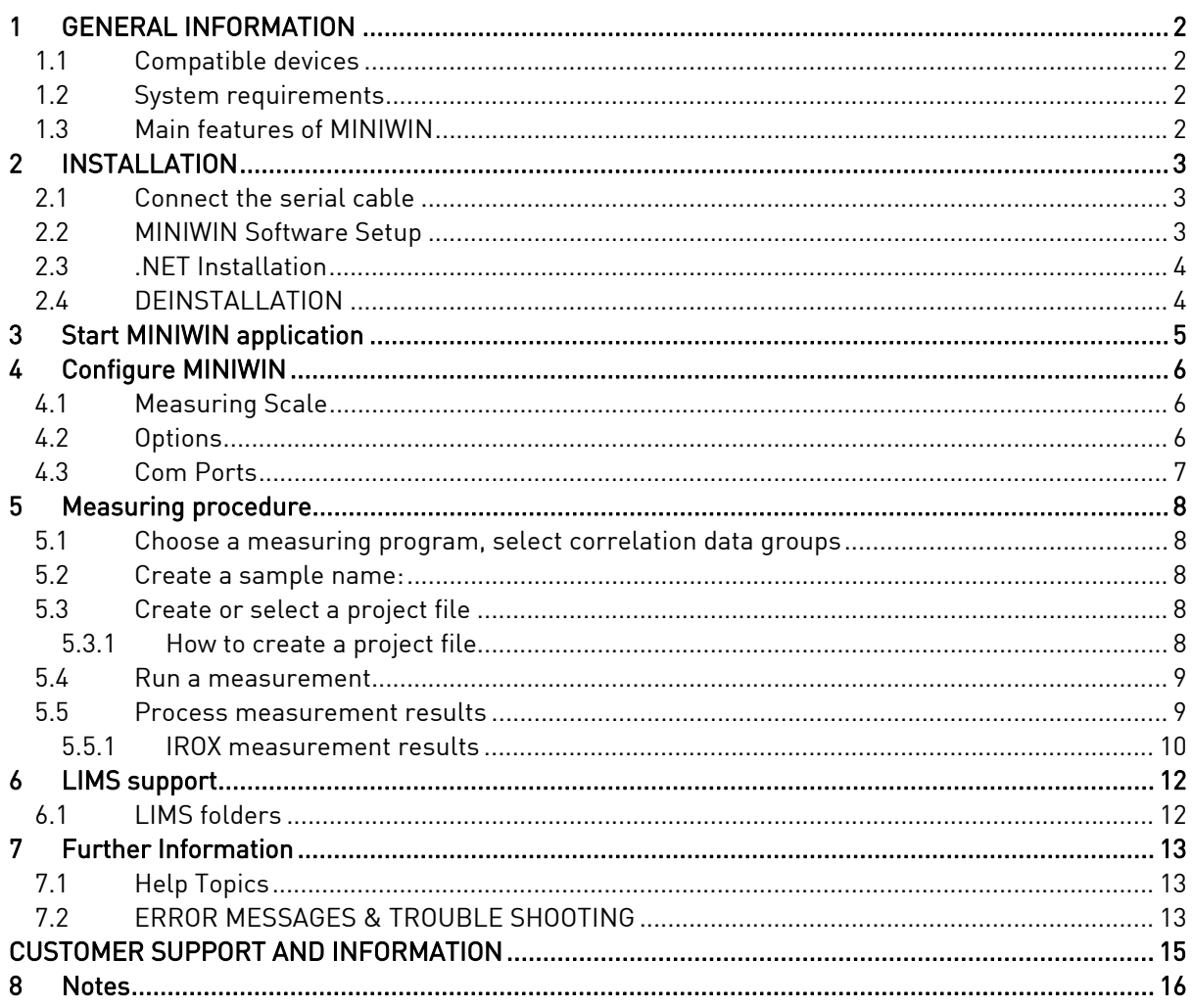

# **1 GENERAL INFORMATION**

MINIWIN allows you to control and configure the measurement instruments from GRABNER INSTRUMENTS via your personal computer.

You are able to store the measurement results on the hard drive of your PC or print them.

MINIWIN draws diagrams of measurement parameters and allows you to transfer them to your existing LIMS – System, including the data of measurement results.

#### **1.1 Compatible devices**

With the Version 2.0.12 of the MINIWIN application, the software is compatible with the following devices.

- \* MINIFLASH FLP, FLPL, FLPH, FLA, FLAH \* MINIVAP
- - VPS, VPSH, LPG
	- VPXpert (MINIWIN functionality is limited to LIMS data transfer only)
- \* MINIDIS ADXpert, MINIDIS
- \* IROX 2000

#### **1.2 System requirements**

MINIWIN works with the most widely distributed operating systems:

- Windows98®
- Windows2000®
- Windows XP®
- Windows Vista®
- Windows 7<sup>®</sup>

Minimum system requirements are:

 CPU: 800 MHz RAM: 512 MB Free disk Space: 100 MB CD-ROM device Serial- or USB-communication interface (USB requires an USB to serial adapter)

#### **1.3 Main features of MINIWIN**

- Easy access to label samples
- Check and adapt correlation formulas
- Easy and intuitive handling:
	- o Configure measurement instruments
	- o Manage measurement projects
	- o Set up measuring programs
	- o Work with different temperature and pressure scales
	- o Start measurements
	- o View measurement details
	- o Store and transfer results
	- o Print out measurement protocols

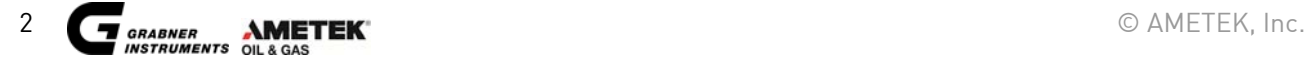

# **2 INSTALLATION**

#### **2.1 Connect the serial cable**

Connect the instrument via the delivered 9-pin to 9-pin cable to the serial port of the computer. Do not use a different cable – it can cause a faulty transmission.

#### **2.2 MINIWIN Software Setup**

Put in the GRABNER INSTRUMENTS MINIWIN CD into your CD-ROM device or start the exe-file MiniWinSetup.exe. The setup routine will start automatically. If it doesn't start automatically from the CD, open the CD-ROM device with your MS-Explorer and start the setup program manually by double clicking on the MINIWIN icon.

The following screen will appear:

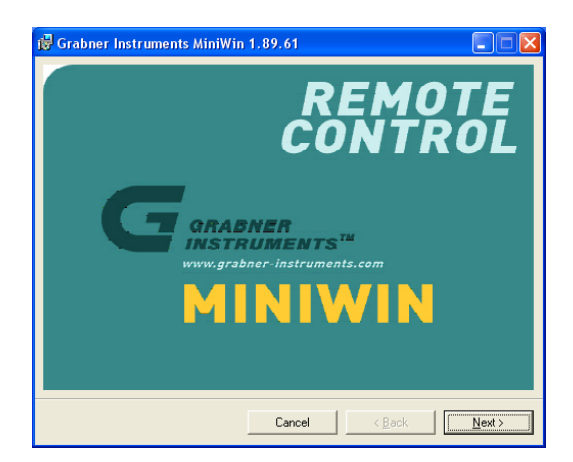

Press <Next> to continue.

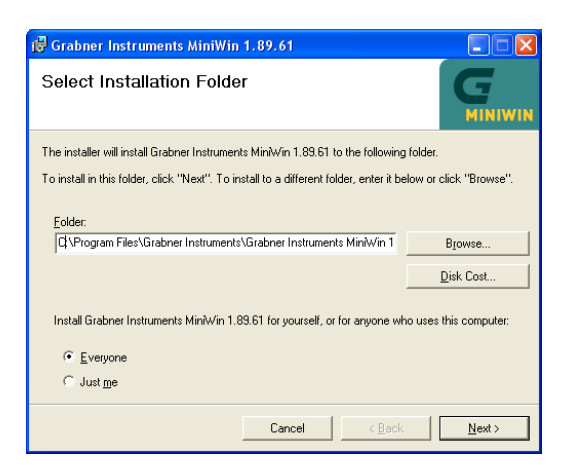

Select an installation path and choose the preferred user of the MINIWIN application. Press <Next> to continue.

The setup program asks you, whether a desktop shortcut icon should be created. Uncheck the box if you don't want to do so. After pressing the <Next> button again, the setup program installs the MINIWIN application on your PC.

Press <Close> to finish the installation.

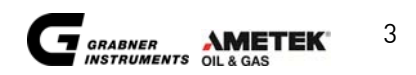

## **2.3 .NET Installation**

To use the full functionality of MINIWIN 2.0.12 please install Microsoft® .NET and SQL Server Compact Runtime. Either download .Net and SQL Runtime from the Microsoft® website or install the .NET Framework 3.5 and the SQL Server delivered with the MINIWIN CD. Example download links:

#### **Microsoft® .NET framework 3.5 SP1:**

http://www.microsoft.com/downloads/en/details.aspx?FamilyID=d0e5dea7-ac26-4ad7-b68c-fe5076bba986&displayLang=en

#### **Microsoft® SQL Server Compact 3.5:**

http://www.microsoft.com/downloads/en/details.aspx?displaylang=en&FamilyID=dc614aee-7e1c-4881-9c32-3a6ce53384d9 Download: SSCERuntime-ENU-x86.msi

In MINIWIN 2.0.12 the .Net Framework allows additional features for evaluation of IROX 2000 results. Also the communication ports are detected automatically by MINIWIN, if the .NET-framework is running.

## **2.4 DEINSTALLATION**

There are two different ways to remove the MINIWIN application from your PC.

- 1.) Start the setup program on the GRABNER INSTRUMENTS MINIWIN CD again and choose the option <Remove MINIWIN>.
- 2.) Press Start -> Settings -> Control Panel -> Add or Remove Programs; choose <Grabner Instruments MiniWin 2.0.12> and press the <Remove> Button.

# **3 Start MINIWIN application**

Start MINIWIN by double clicking the desktop icon.

Alternatively use the Windows menu: Start -> Programs -> Grabner Instruments -> Grabner Instruments MiniWin.

The main window of the MINIWIN application will appear.

Switch on and connect the measuring device to your PC. For each connected instrument an icon appears in the device list:

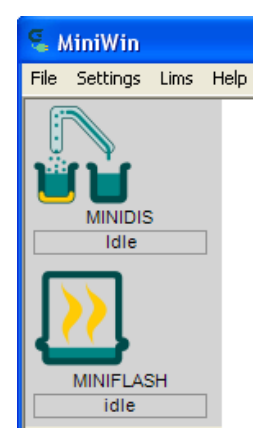

To switch to a specific device press the corresponding icon in the device list. The icon´s color will turn from grey to white and the user interface for the measuring device appears in main window:

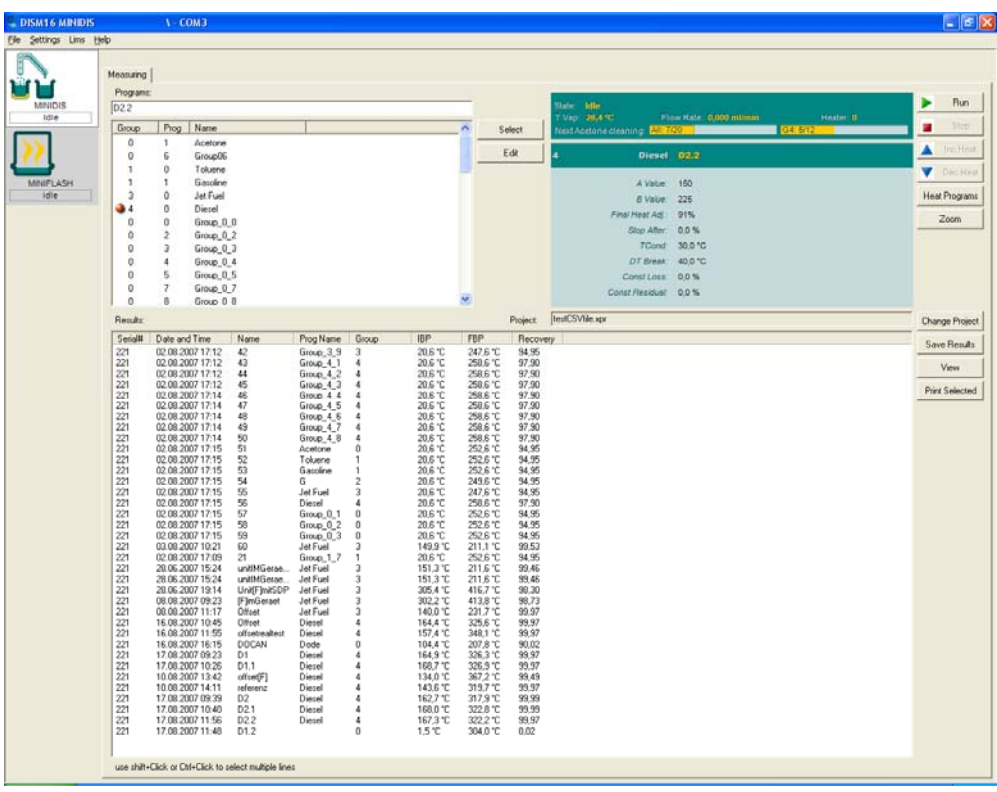

If MINIWIN can't connect to the instrument, no icon for that instrument appears: In this case please check the Com Ports (read 4.3 Com Ports for details).

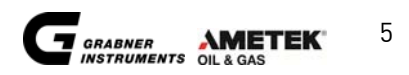

# **4 Configure MINIWIN**

## **4.1 Measuring Scale**

MINIWIN is able to choose between different pressure and temperature scales. Select your favored scale with the menu point Settings -> Units.

Options are:

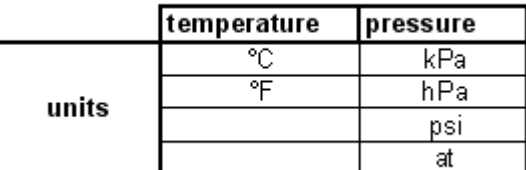

Just use the drop down menus and confirm with the <OK> button.

#### **4.2 Options**

Choose Settings -> Options to configure MINIWIN according to your preferences:

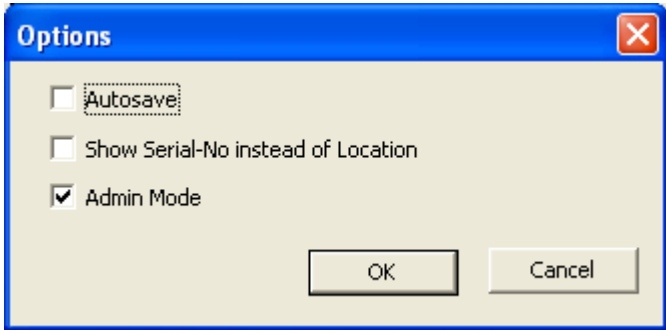

Autosave: all new results will be stored automatically in the previously specified project file.

Admin Mode: in the Admin Mode licensed copies of MINIWIN have some additional features. To activate the Admin Mode please make sure that the box is checked (you´ll have to restart MINIWIN after checking the box, to enable the Admin Mode).

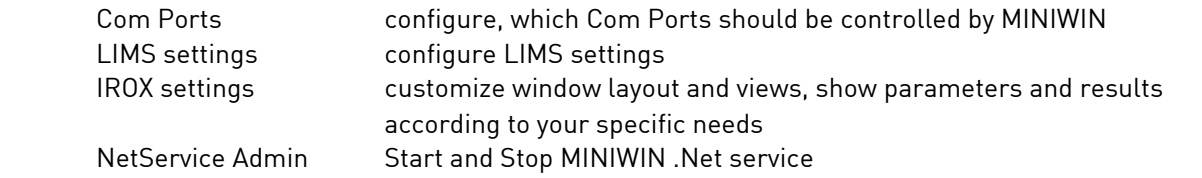

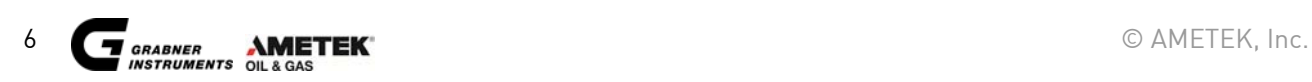

# **MINIWIN OPERATION MANUAL**

## **4.3 Com Ports**

MINIWIN controls the communication ports 1-9 of your computer automatically. Consequently no other application can use those ports.

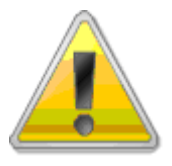

IMPORTANT: If .NET is installed on your PC, the communication ports are detected and selected automatically.

If you want to make some COM Ports available for other applications, remove them in the MINIWIN application:

Call the menu point Settings -> Com Ports. This menu point is only available in the Admin Mode. To switch MINIWIN to the Admin Mode, call Settings -> Options and enable the checkbox Admin Mode. (Read 4.2 Options for details)

Remove or add the Com Ports and confirm with <OK>.

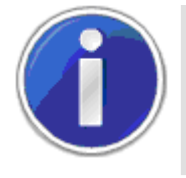

NOTE: If you change your COM Settings you have to restart MINIWIN so that the changes can take effect.

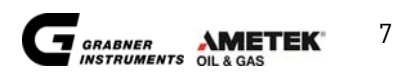

## **5 Measuring procedure**

For measurement please follow these five steps:

- 1.) Choose a measuring program or select correlation data groups
- 2.) Create a sample name
- 3.) Create or select a project file
- 4.) Run a measurement
- 5.) Process the measurement result

#### **5.1 Choose a measuring program, select correlation data groups**

The measuring program controls the measuring process. Select an adequate program for your sample. It is also possible to change the program's parameters for your sample. For IROX 2000 you can select, which correlation data groups should be used for the current test, but you cannot select specific measurement programs.

#### **5.2 Create a sample name:**

The sample name helps you to identify your measurements.

#### **5.3 Create or select a project file**

To store the measuring result on the hard drive of your PC, you either have to create a new project file or store the results in an existing project file. A project file has the extension .xpr and contains all results data.

#### **5.3.1 How to create a project file**

Use the <Change Project> button and the following dialog window appears:

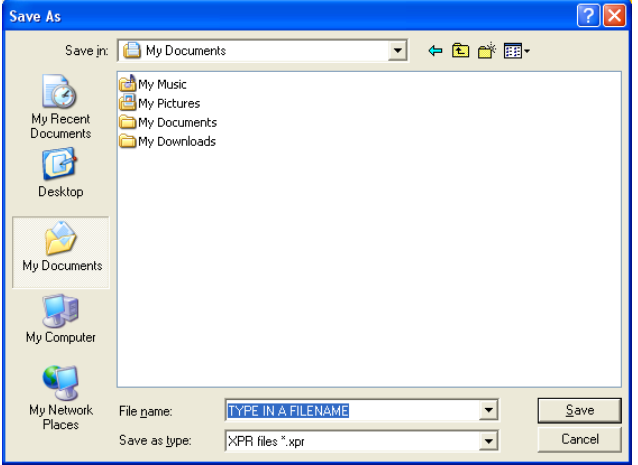

Choose a path and type in a filename for the project file. Press <Save> to continue.

Now MINIWIN knows in which file the results should be stored. You can see the active project file at the status window at the bottom left side of the MINIWIN dialog window:

MINIDIS.xpr Project:

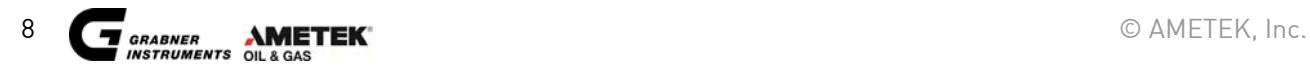

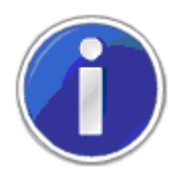

NOTE: This project file will not be created until you save some results in it.

If there are at least two created projects already in the folder, a click on the «Change Project» button will call the following dialog window:

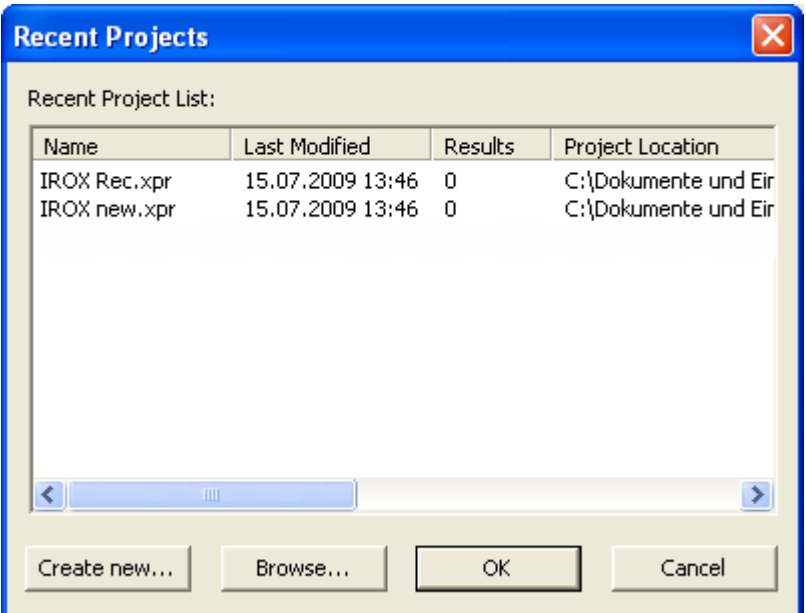

Create new projects in the same way as described above, browse for older projects or select a project from the project list.

#### **5.4 Run a measurement**

If you have completed all adjustments, press the  $\langle Run \rangle$  button to start the measurement. Follow the MINIWIN instruction messages.

To abort the measuring process, press the <Stop> button. The device will go back to its idle state.

#### **5.5 Process measurement results**

After a measurement has been completed, a new line appears in the result list:

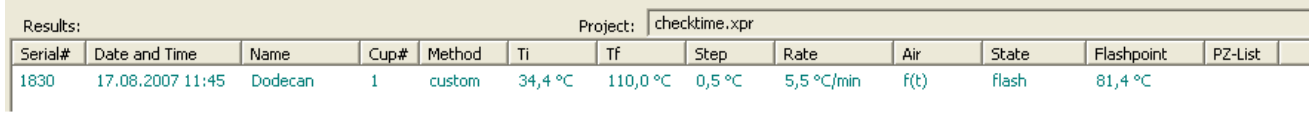

MINIWIN allows you to print out a hardcopy of the result: Simply select the results and press the <Print selected> Button.

Press <Save Results> to store the result in the project file on your hard drive. If you do so, MINIWIN creates a csv-file (comma separated values) with the same name as the project file, but with a .csv extension.

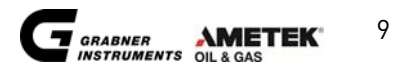

The csv-file is stored in the same directory as the project file. The analyzer results can now be processed with any editor or spread sheet applications such as MS-Excel or can be transferred to your LIMSapplication.

If you choose <Save as .csv> you can store the result in another place and under a different name.

#### **5.5.1 IROX measurement results**

IROX results are by default stored in the project file and in an additional database, which can be used with MINIWIN .NET.

Double-Click on the .NET symbol :

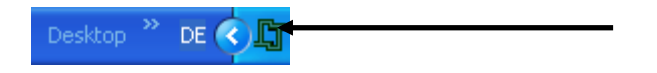

MINIWIN .NET will pop-up:

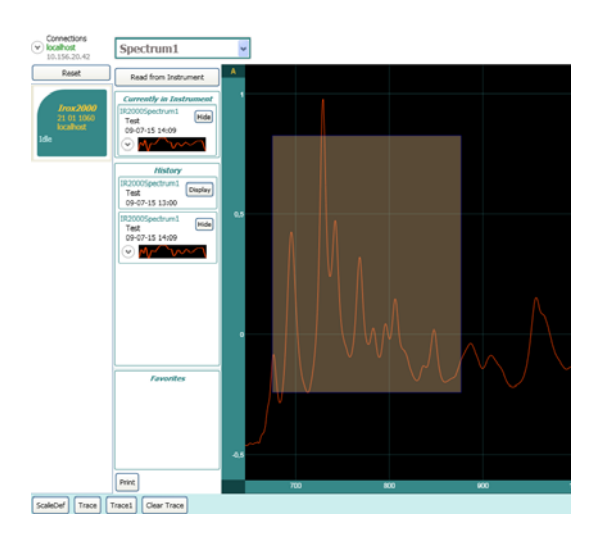

You can now download spectras from the IROX and evaluate the results. MINIWIN will show you every point and his exact position in the spectrum.

To compare different results, set markers and customize the spectrum scales:

- $\checkmark$  Zoom in on the Spectrum by selecting the interesting area (left mouse-key)
- $\checkmark$  Set Markers (keep the right mouse-key pressed)

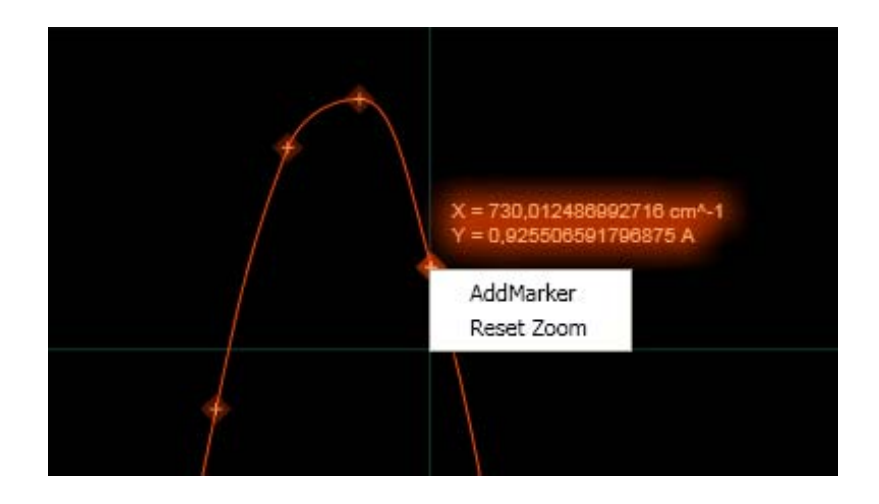

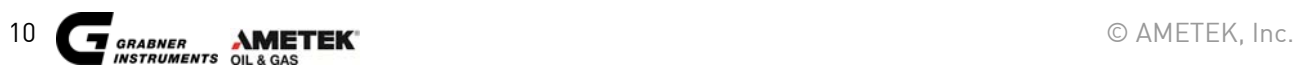

# **MINIWIN OPERATION MANUAL**

 $\checkmark$  Compare spectra

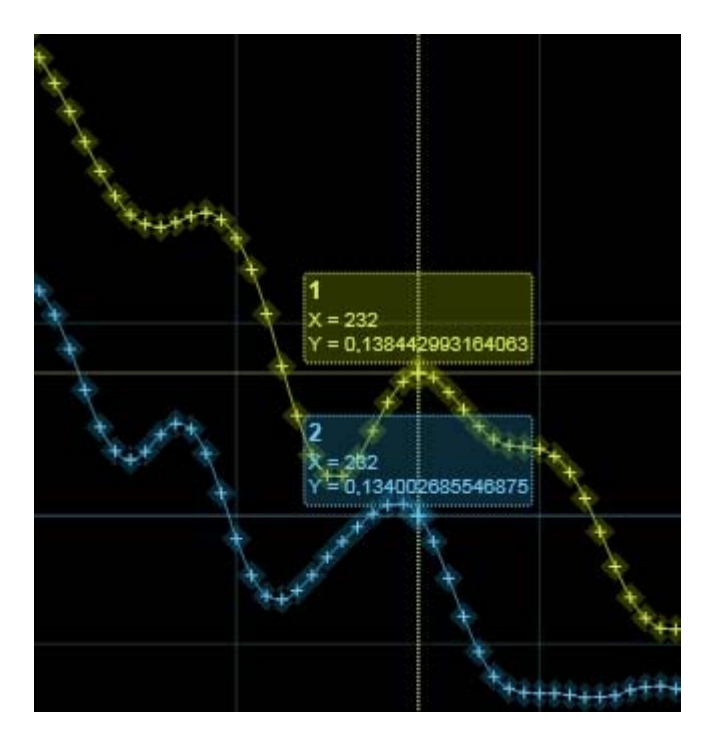

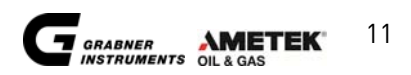

# **6 LIMS support**

MINIWIN provides an interface to your LIMS system, to create additional result files in LIMS folders.

## **6.1 LIMS folders**

The MINIWIN application writes one file per measuring result into each defined LIMS folder location. Open the menu point LIMS -> LIMS folders:

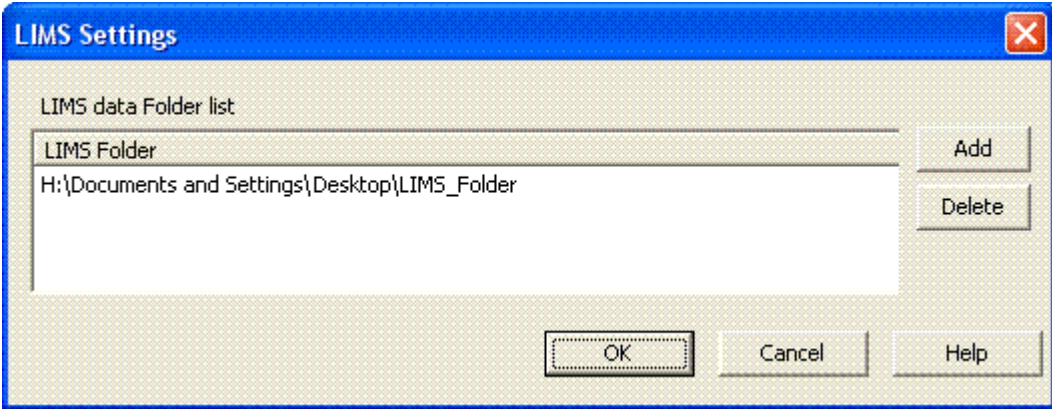

You can specify multiple folder locations for storing measurement results. MINIWIN will store every measurement result into every specified location.

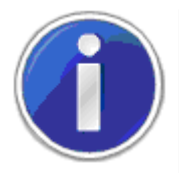

NOTE: It is assumed that your LIMS reads and removes these files afterwards. Otherwise more and more files will be stored in the LIMS folders.

# **7 Further Information**

## **7.1 Help Topics**

Information on installation and for features of the MINIWIN-software can be obtained in the Online Help of the software. To start the Online Help, open the **Help** menu and choose **Help Topics**.

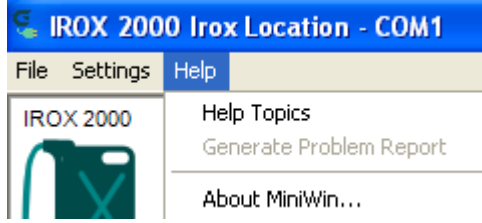

## **7.2 ERROR MESSAGES & TROUBLE SHOOTING**

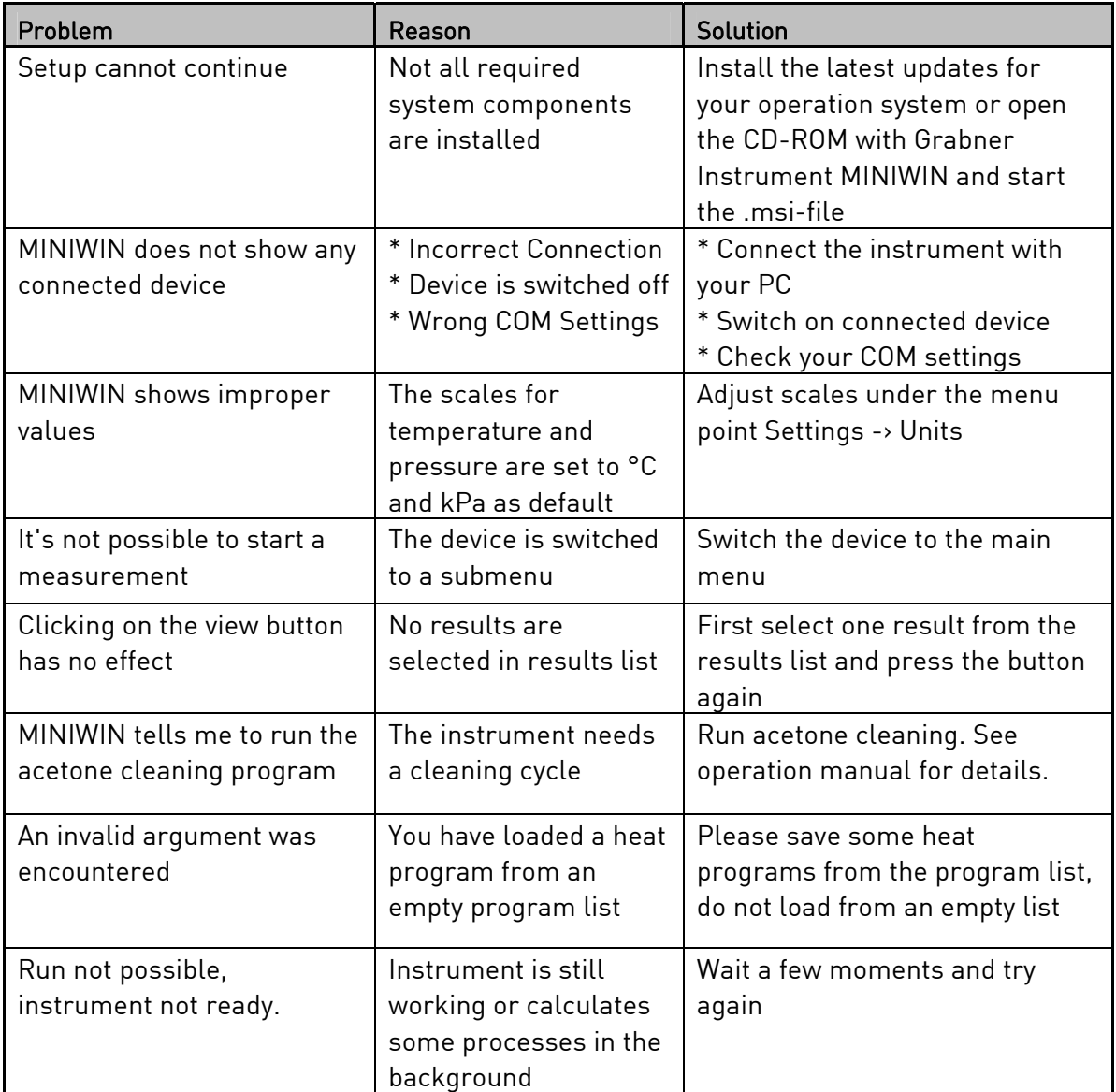

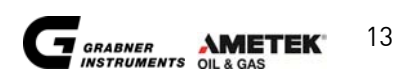

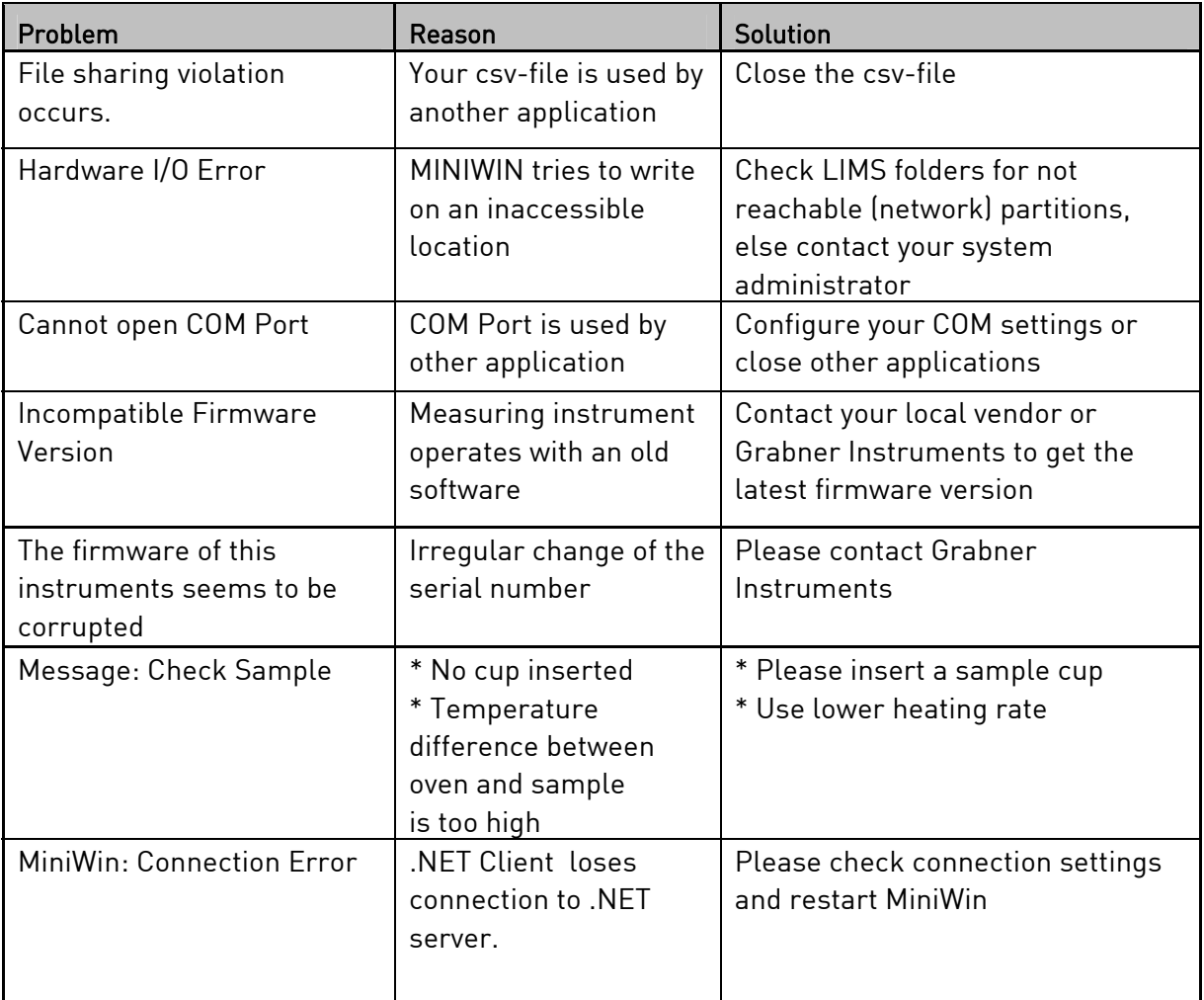

# **CUSTOMER SUPPORT AND INFORMATION**

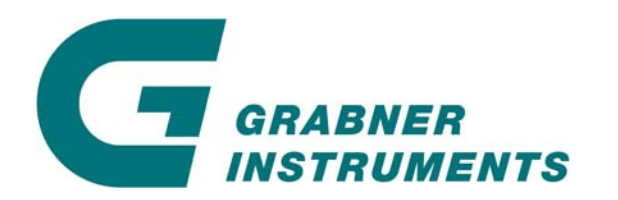

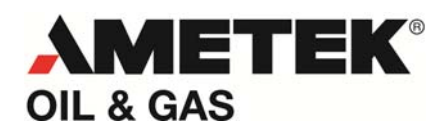

GRABNER INSTRUMENTS Messtechnik GmbH A-1220 Vienna / Austria Dr. Otto Neurath Gasse 1

Tel:+43 / 1 / 282 16 27-0 Fax:+43 / 1 / 280 73 34 E- Mail: office.grabner-instruments@ametek.at Internet: www.grabner-instruments.com

For technical support write to

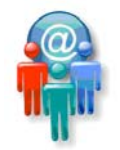

Support.grabner-instruments@ametek.at

or call us

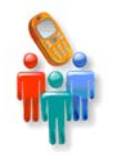

+43/1/282 16 27-100

Representatives and Distributors:

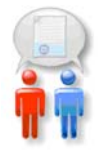

www.grabner-instruments.com/contact/distributors/index.aspx

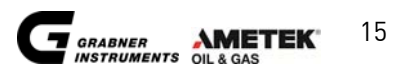

## **Notes**

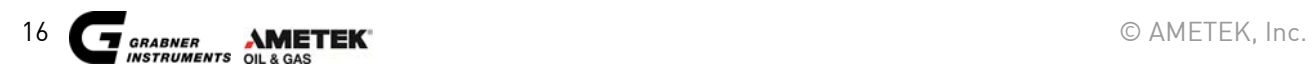